## SocketTool 组播软件使用手册

1. 两台自组网设备组网,两台自组网设备分别通过 wifi 或者网线连接 PC

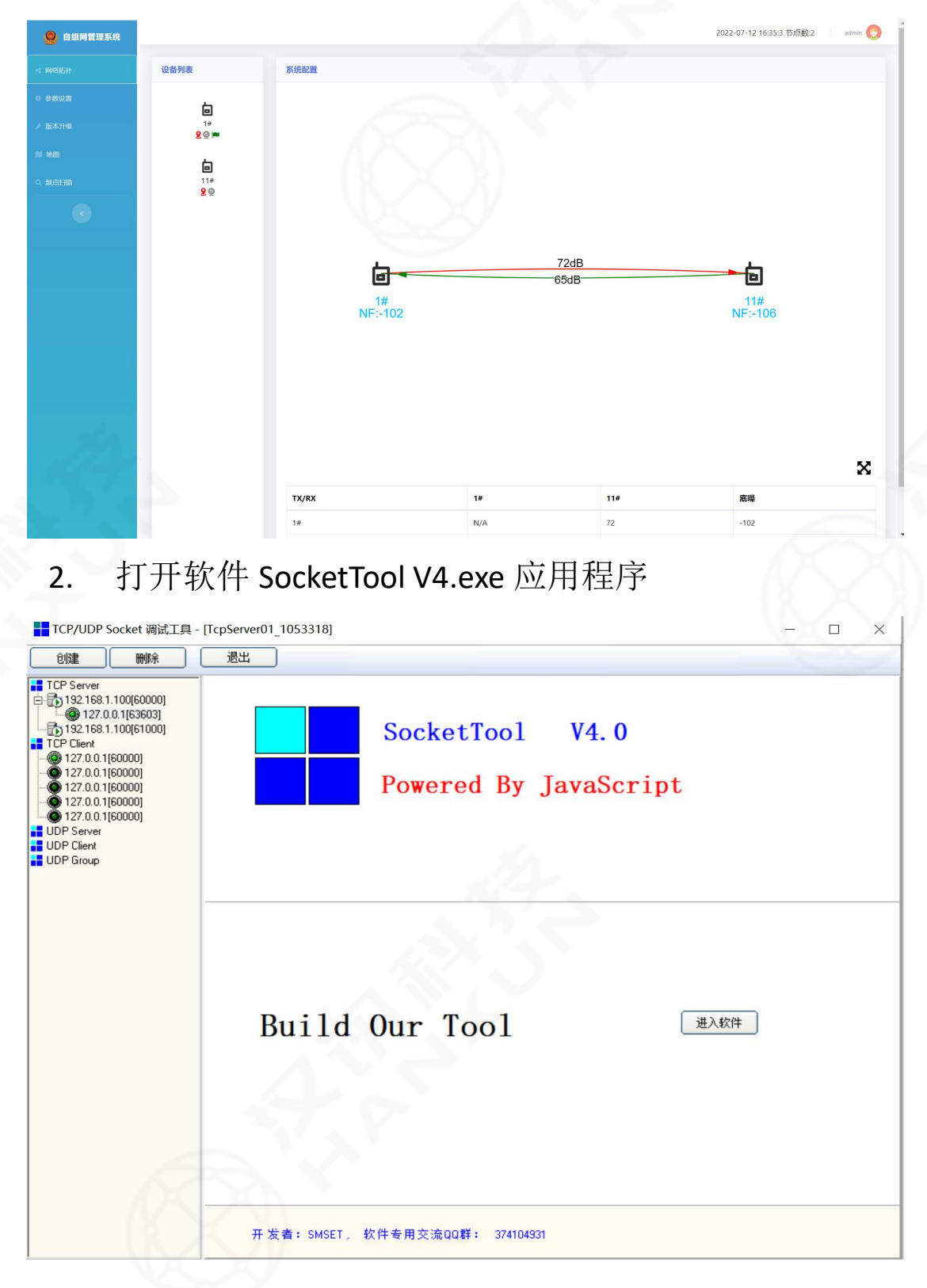

3. 用鼠标点击红色框内的"Udp Group"选项,然后如下 图所示点击左上角的创建按钮

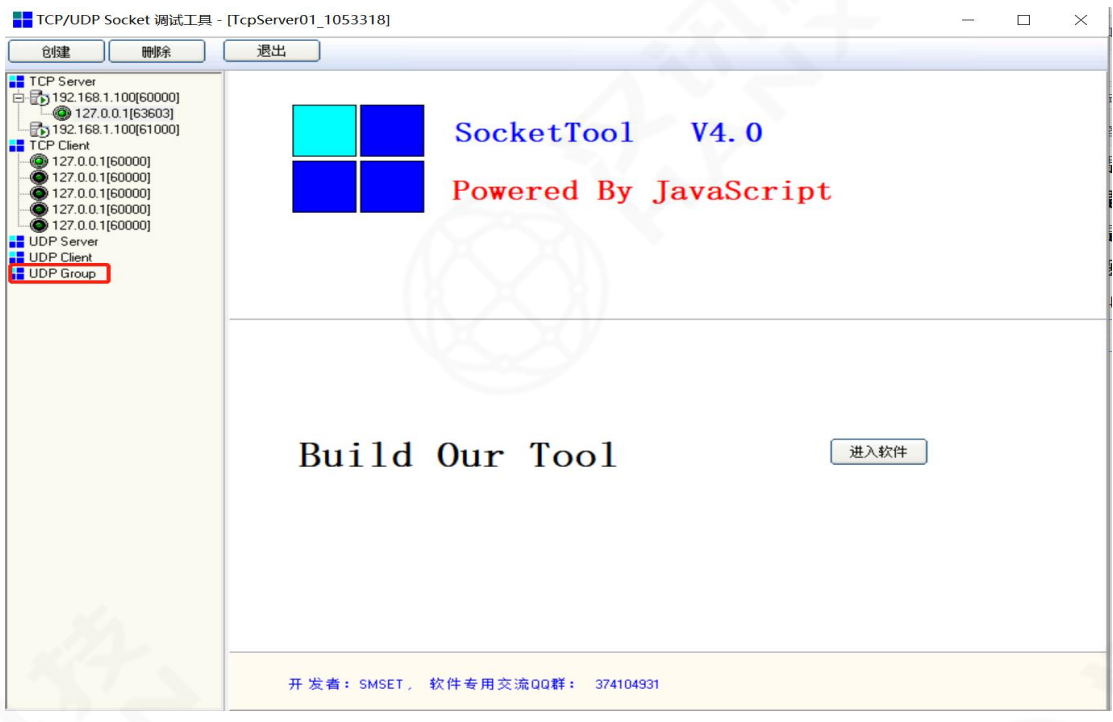

4. 在组播信息输入窗口,如下图所示,输入你要加入的 组播地址和组播的端口号,就可以加入组播了

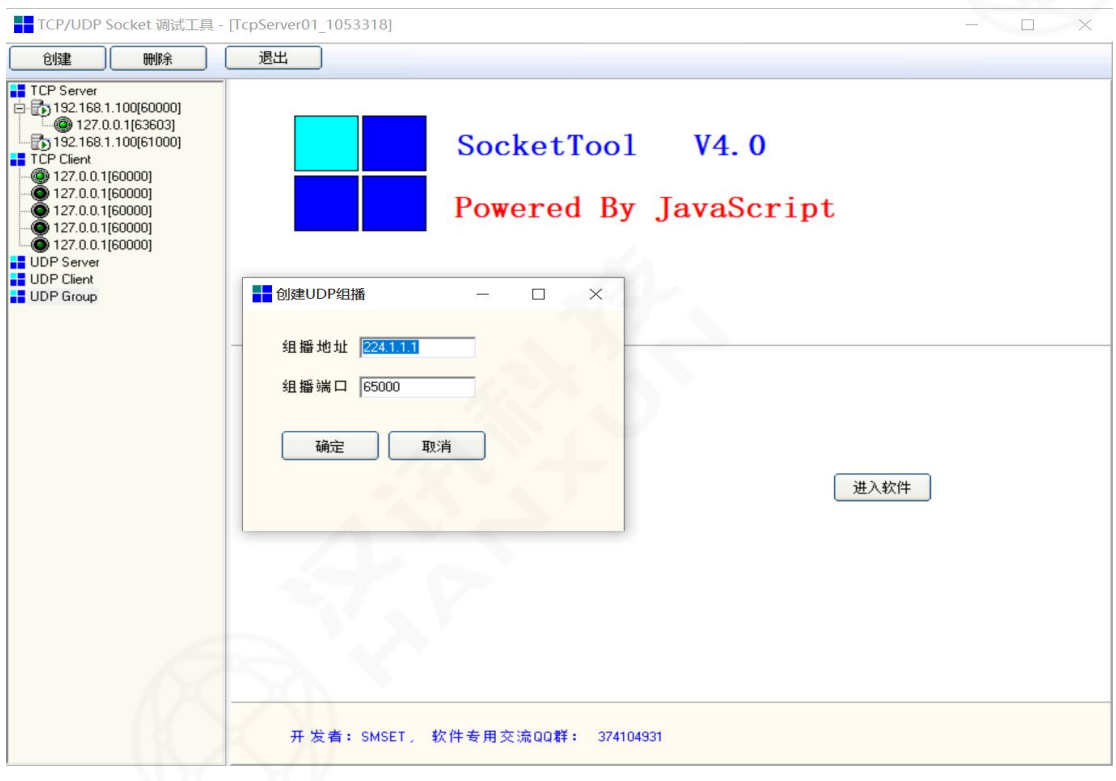

5. 然后是允许网络访问,设置防火墙允许程序使用网络, 成功加入组播后界面如下图所示:

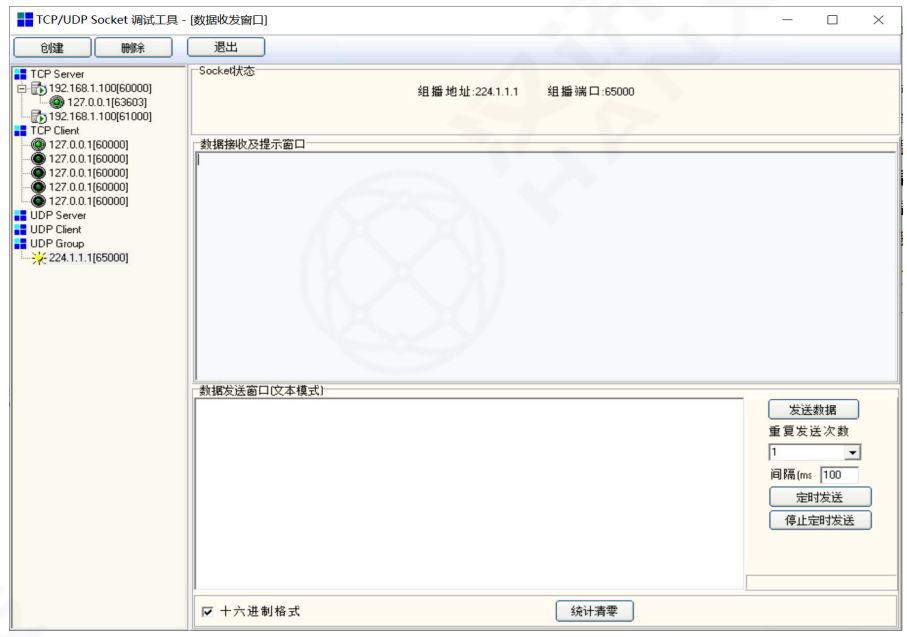

6. 如下图所示,就可以在界面上操作数据的发送,查看 已经发送和接收的字节数,你可以在其他的设备也运行这 个程序,加入相同的组播地址就可以了:

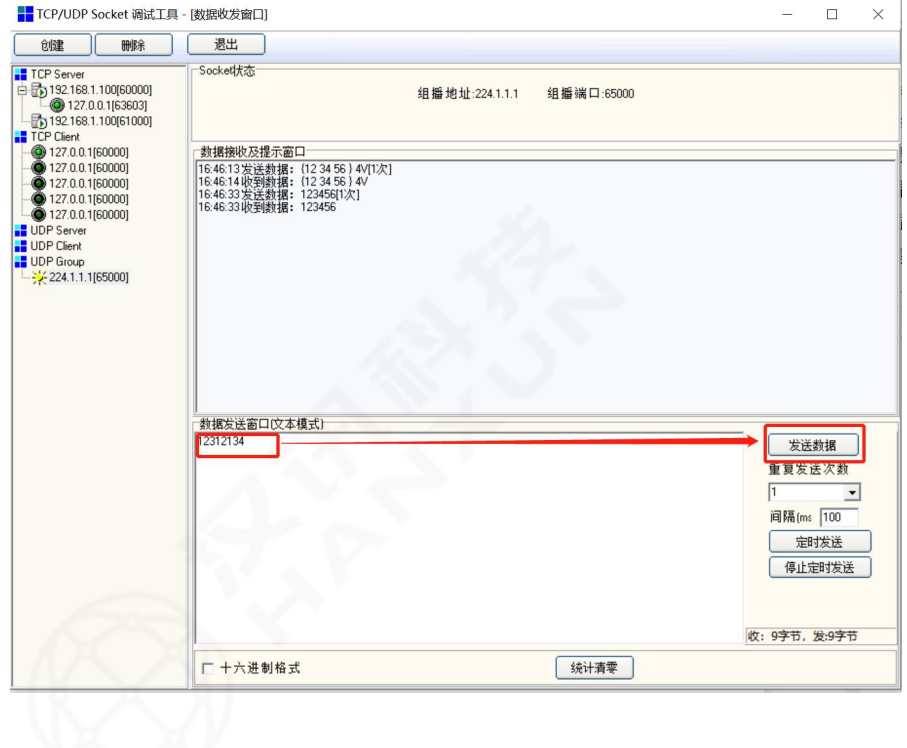